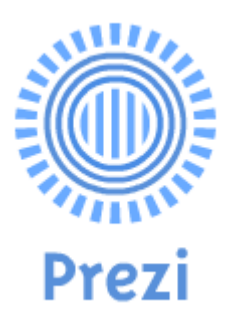

# **Presentazioni efficaci: come si usa prezi?**

a cura di Lorenzo Amadei (amadei@iol.it) **versione 7 – luglio 2014** 

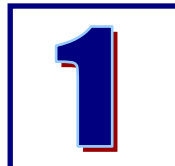

## **Cos'è prezi**

Prezi [\(http://prezi.com/\)](http://prezi.com/) è un'applicazione online per creare presentazioni. In un certo senso la possiamo vedere come un'evoluzione di PowerPoint.

Solo che prezi, anziché basarsi su slides mostrate in rigida successione – come fa Powerpoint –, permette di disporre gli elementi che desideriamo mostrare (immagini, testi, video…) in un unico grande spazio, come fosse la tela di un quadro che andiamo a riempire, e di creare una presentazione, sotto forma di filmato o animazione, che risulterà molto efficace e di impatto. Cambia insomma l'approccio alla visualizzazione e alla presentazione delle informazioni che desideriamo mostrare.

> NOTA Se non avete mai visto una presentazione fatta con questo strumento, andate su <http://prezi.com/explore>. Si aprirà una galleria di presentazioni liberamente consultabili.

**Due** sono gli effetti principali su cui si **basa** una presentazione realizzata con prezi:

pan: è come se avessimo una telecamera che inquadra di volta in volta gli oggetti che vogliamo mostrare. Non siamo obbligati, come in Powerpoint, a scorrere le slides nell'unico ordine in cui le abbiamo create, ma possiamo ruotare i singoli elementi e l'inquadratura, tornare e ri-inquadrare un oggetto già mostrato da una diversa prospettiva, etc… come in un mini filmato o un'animazione flash.

- **zoom**: questa "telecamera" oltre a spostarsi tra gli oggetti può anche zoomare, ingrandendo singoli pezzi o ritornando ad un quadro più ampio (questo effetto zoom è molto utile per nascondere/rivelare dei contenuti mano a mano durante la presentazione, vedi più avanti)

> NOTA In questa breve guida cercherò di illustrare i passi principali per creare una presentazione utilizzando prezi e gli strumenti che questo software ci mette a disposizione.

> Non pretendo che questa sia una guida completa a tutte le possibilità e gli strumenti di prezi: per questo all'indirizzo <http://prezi.com/learn/manual/> c'è il manuale completo, e soprattutto questa **non è una guida ufficiale**.

> Qui presento gli aspetti principali, le cose che di solito mi vengono chieste, tramite il mio blog o di persona, per iniziare a usare prezi.

Questa guida è liberamente scaricabile da: <http://www.slideshare.net/lorenzoamadei>

 NOTA Al momento in cui sto scrivendo questa guida, prezi mette a disposizione diversi tipi di account (Public, Enjoy, Pro, Enjoy Edu e Pro Edu). L'account public è gratuito e permette di utilizzare a pieno il software.

La limitazione principale, a mio parere, dell'account gratuito è solamente l'impossibilità di mantenere "privata" una presentazione.

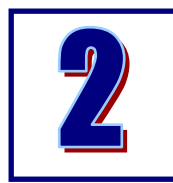

# **Come si usa prezi**

1. Anzitutto può essere utile (non indispensabile, ma utile) prepararsi lo **storyboard** della presentazione, ossia la sua trama: cosa voglio mostrare? In che ordine? Quali sono i concetti principali attorno cui

ruotano gli altri?

 NOTA Anche se Prezi consente di importare direttamente slides create in PowerPoint – vedi oltre - sconsiglio di pensare "ho le slide da Powerpoint, le incollo in prezi e sono a posto", perché si perde gran parte del senso di usare prezi e delle sue funzionalità specifiche.

2. Andare su prezi.com e registrarsi, o loggarsi se si è già registrati.

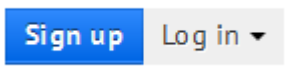

3. Creare una nuova presentazione nuova, cliccando su "new prezi".

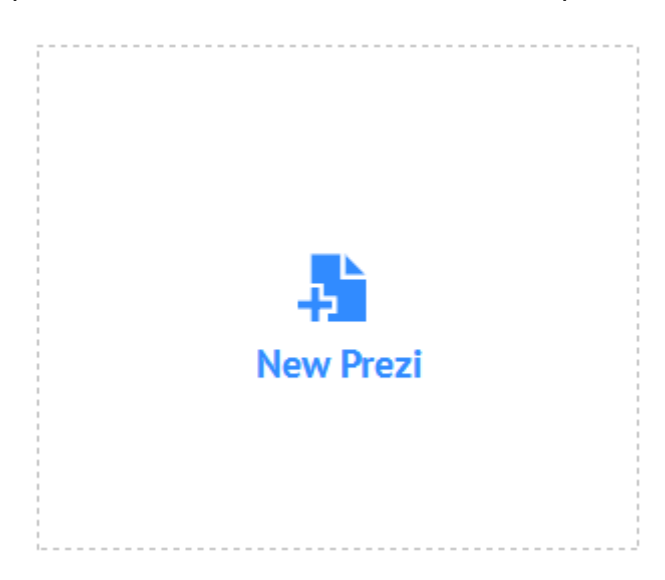

4. Si aprirà l'**area di lavoro** per iniziare a creare la presentazione. Come primo passo possiamo scegliere un template su cui basare la presentazione oppure iniziare con uno schema vuoto (start blank prezi):

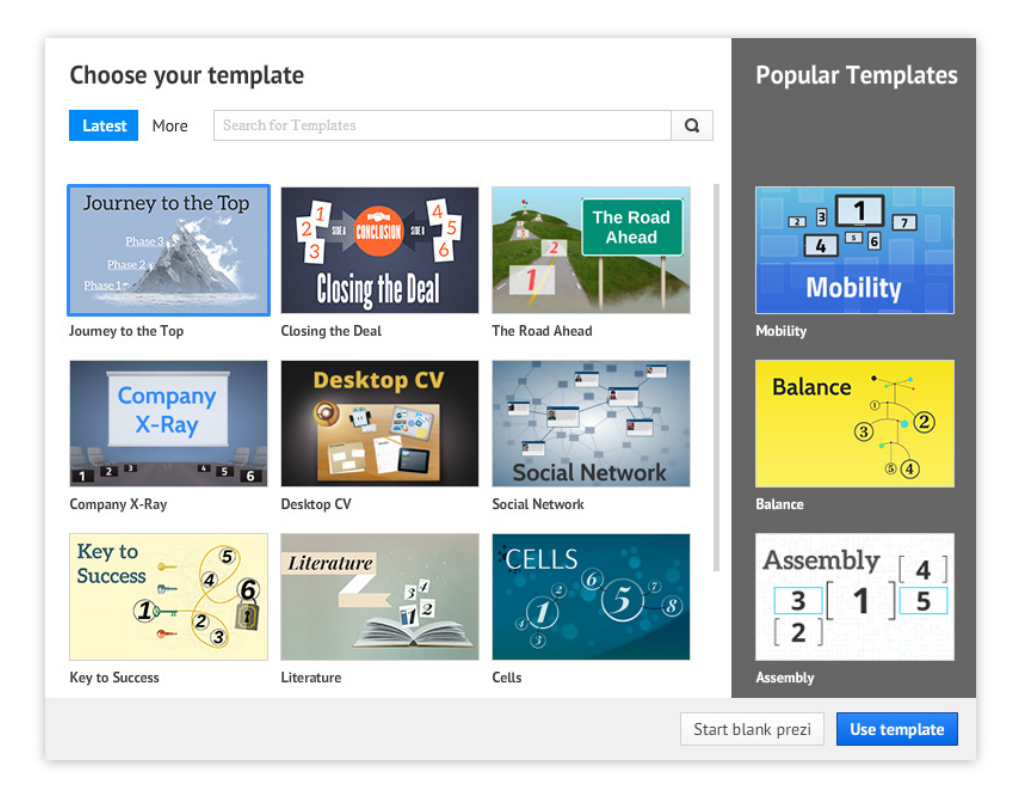

5. Dopodiché si apre l'area di lavoro vera e propria:

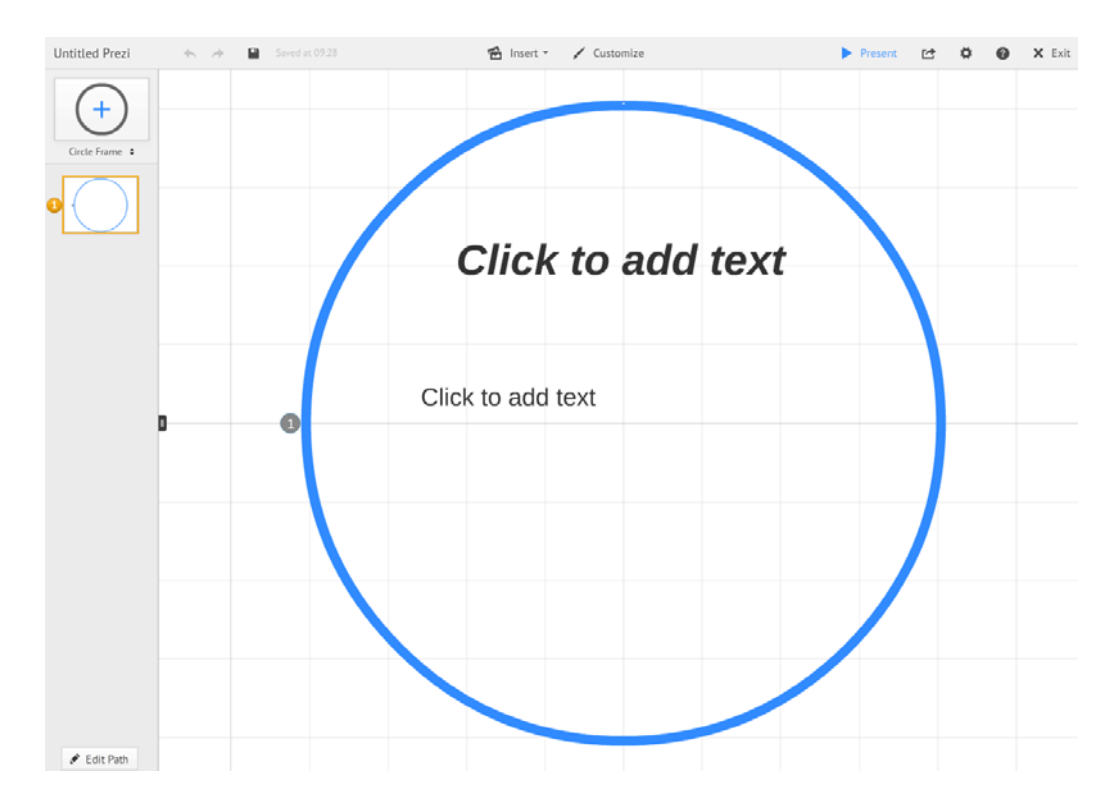

- 6. I principali **strumenti di lavoro** si trovano nella barra orizzontale in alto (**Insert** e **Customize**) e nella colonna di sinistra (**Insert Frame** e **Edit Path**)
- 7. A questo punto siamo pronti per iniziare a creare la nostra presentazione con prezi. Vediamo nelle prossime pagine come creare e gestire i singoli elementi.

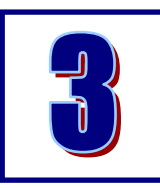

# **Creare e inserire gli elementi della presentazione**

I comandi per inserire tutti i principali elementi di una presentazione (testo, immagini, video, slides…) sono riuniti all'interno del tasto "Insert" nella barra degli strumenti in alto. Vediamo gli aspetti principali:

1. **Inserire testo** (frasi, singole parole, singoli caratteri): un click del mouse in un punto vuoto qualunque dell'area di lavoro permette di inserire testo (**doppio click** invece per modificare successivamente un testo già inserito).

Nella finestra di inserimento del testo troviamo anche gli strumenti per:

- applicare gli stili predefiniti dal template (1)
- aumentare o diminuire la dimensione del testo (2)
- modificare il colore del testo (3)
- dare uno sfondo colorato al riquadro di testo (4)
- trasformare il testo inserito in punti elenco (5)
- allineare il testo (sinistra-centro-destra-giustificato) (6)
- aumentare o ridurre il rientro a sinistra (*indentation*) (7)

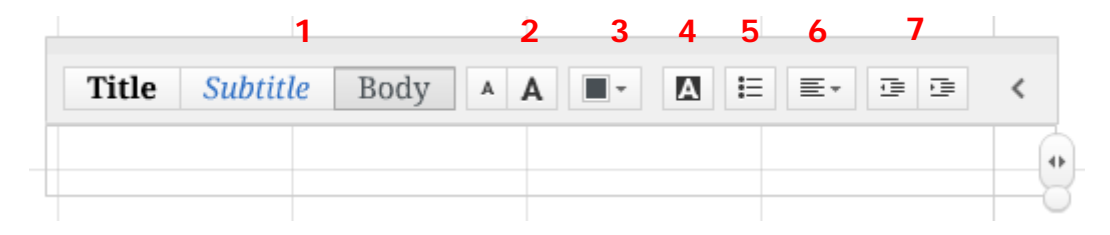

2. **Inserire immagini**: nella barra orizzontale in alto clicchiamo su "**Insert**" e quindi su "**Image…**".

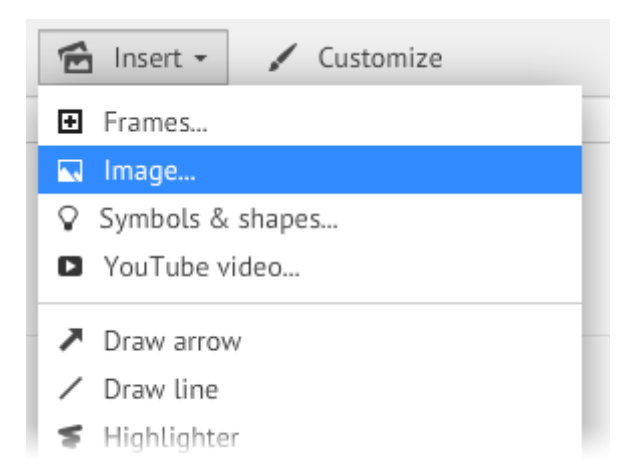

Comparirà sulla destra dello schermo una colonna con le due opzioni "Select files" e "Search images on the web":

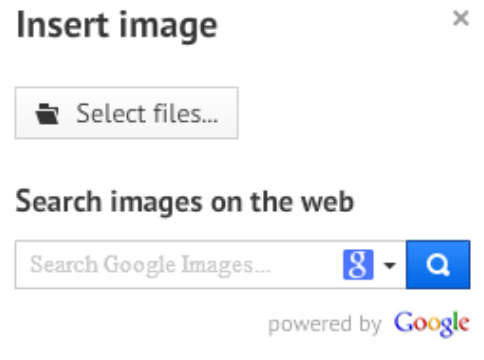

Clicchiamo su "Select files…" per **cercare nel nostro pc** l'immagine da caricare; oppure inseriamo nel box di ricerca sottostante una o più parole chiave per effettuare una **ricerca su Google images**. In questo secondo caso, prezi ci mostrerà un'anteprima delle immagini trovate e da lì potremo scegliere quali inserire nella nostra presentazione.

- 3. **Inserire video**: per inserire un video in una presentazione è possibile procedere in due modi.
	- Cliccando su "**Insert**" nella barra degli strumenti in alto e quindi su "**YouTube video…**" per linkare un video da Youtube, oppure su "**From file (PDF, video)…**" per cercare nel nostro pc il file da caricare

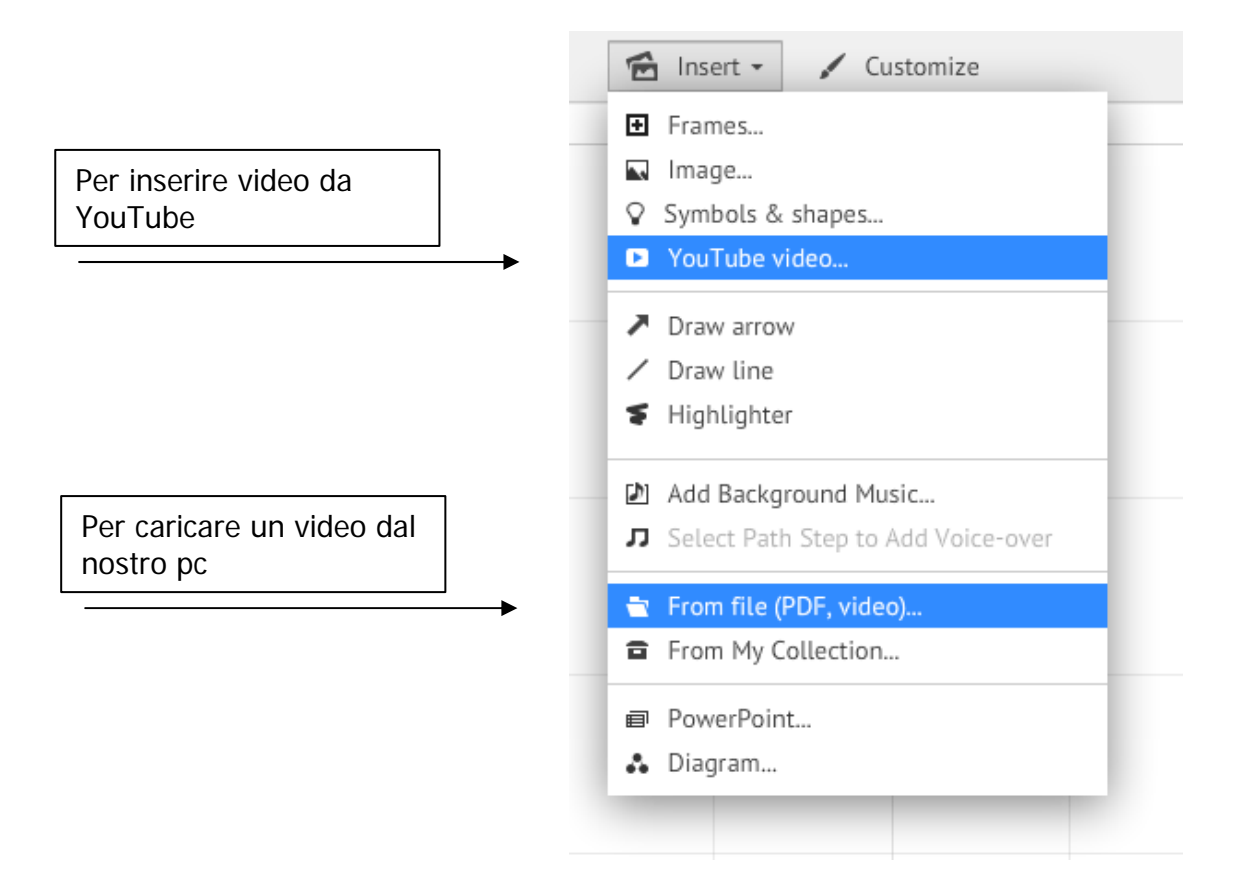

Cliccando su "YouTube video…" si apre questa finestra in cui dobbiamo inserire l'indirizzo della pagina YouTube con il video:

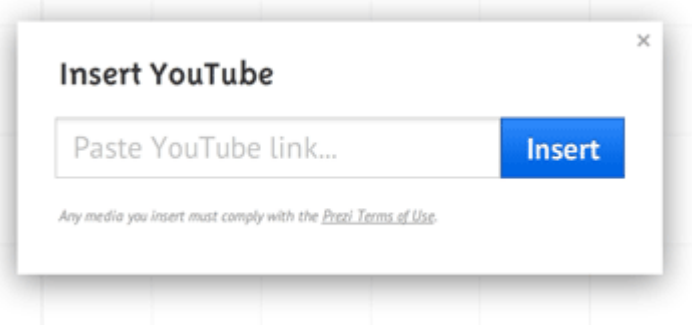

- Oppure, molto più semplicemente, facendo **click** in un punto qualunque dell'area di lavoro (come per inserire **testo**) e inserendo come testo **il link alla pagina youtube con il video** che ci interessa (l'indirizzo è del tipo: http://www.youtube.com/watch?v=…).
- 4. **Inserire slides di PowerPoint**: è possibile importare direttamente le slides da presentazioni .ppt o .pptx. Per farlo, clicchiamo su "**Insert**" e quindi su "**PowerPoint…**"

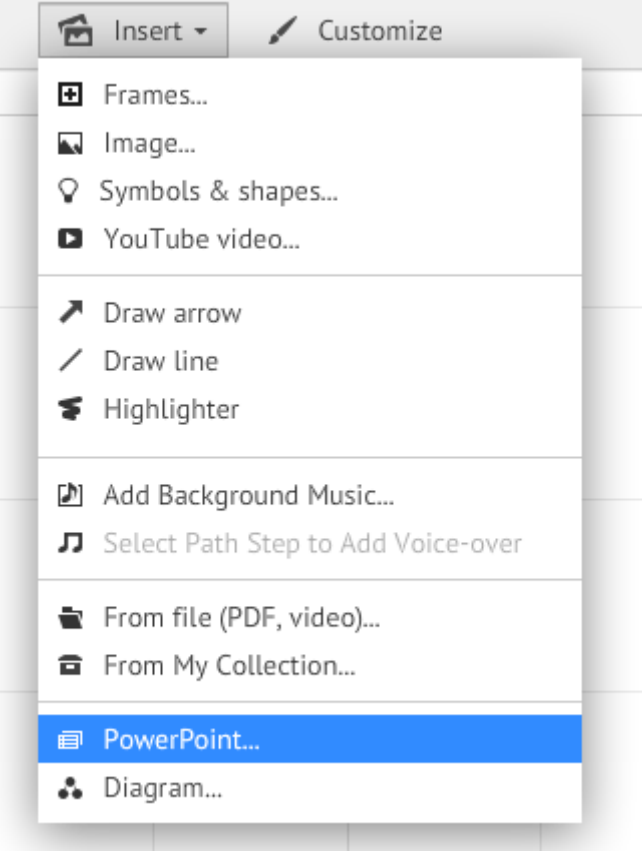

Dovremo selezionare dal nostro pc il file che vogliamo importare.

Prezi importerà tutte le singole slides contenute nel file scelto e ce le mostrerà in un elenco a colonna, a **destra** nello schermo. Da lì potremo decidere **quali singole slide** inserire nella presentazione e quali scartare (se non ci servono, non occorre importarle tutte quindi!).

Gli elementi (testi, immagini) delle slide importate diventeranno elementi di prezi a tutti gli effetti, con la conseguente possibilità di poterli **singolarmente** gestire, ruotare, spostare, ridimensionare, etc…

> NOTA Non sempre l'importazione di slide PowerPoint è perfetta. A volte alcuni elementi non sono importati correttamente o non ci sono del tutto. Dalla mia esperienza, tanto più è complicato il file di partenza (animazioni, transizioni, frecce e disegni, elementi sovrapposti…) tanto maggiore è il rischio che qualcosa non venga correttamente importato in prezi. Comunque, in generale, l'importazione funziona.

5. **Inserire altri tipi di file (ad es. pdf e swf)**: nella barra degli strumenti clicchiamo su "**Insert**" e quindi su "**From file (PDF, video)…**" per cercare il file nel nostro computer.

Se importiamo pdf costituiti da più pagine, prezi inserirà **tutte** le singole pagine nella presentazione trattandole come oggetti separati (non ne mostra prima l'elenco come invece per le slides ppt).

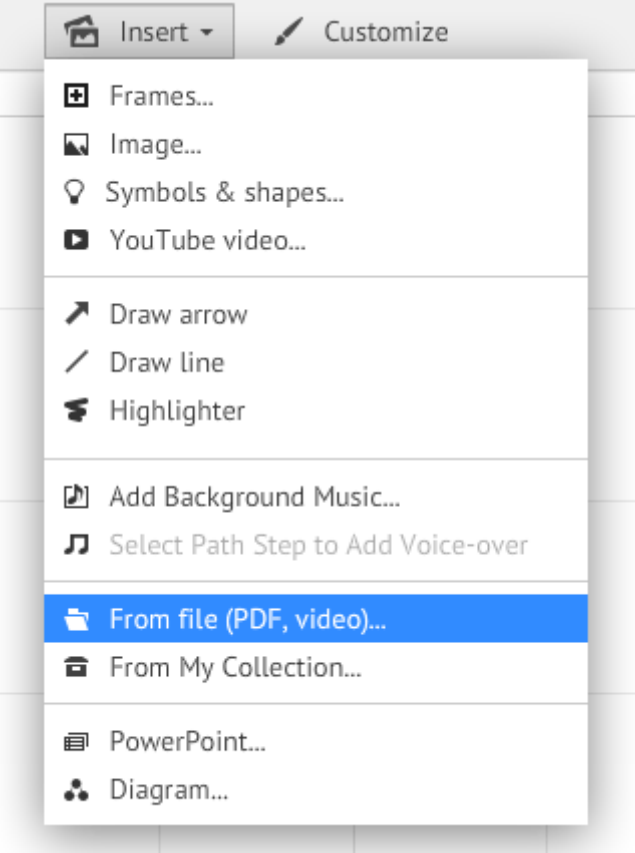

NOTA Se ci interessa importare solo **una** pagina da un pdf **fatto di molte pagine**, ci conviene prima estrarre in locale nel nostro pc la pagina che ci interessa creando un **nuovo** pdf e successivamente importarlo in prezi. Altrimenti prezi importa tutto e ci troviamo la presentazione piena di pagine pdf che non ci servono.

6. **Inserire simboli / clip art predefiniti:** prezi mette a disposizione una serie di icone / clip art già predefinite di vario tipo. Cliccando su "**Insert**" e quindi su "**Symbols &**  shapes..." ci apparirà una colonna a destra in cui scegliere anzitutto lo stile delle clip che desideriamo e quindi l'elenco delle clip disponibili.

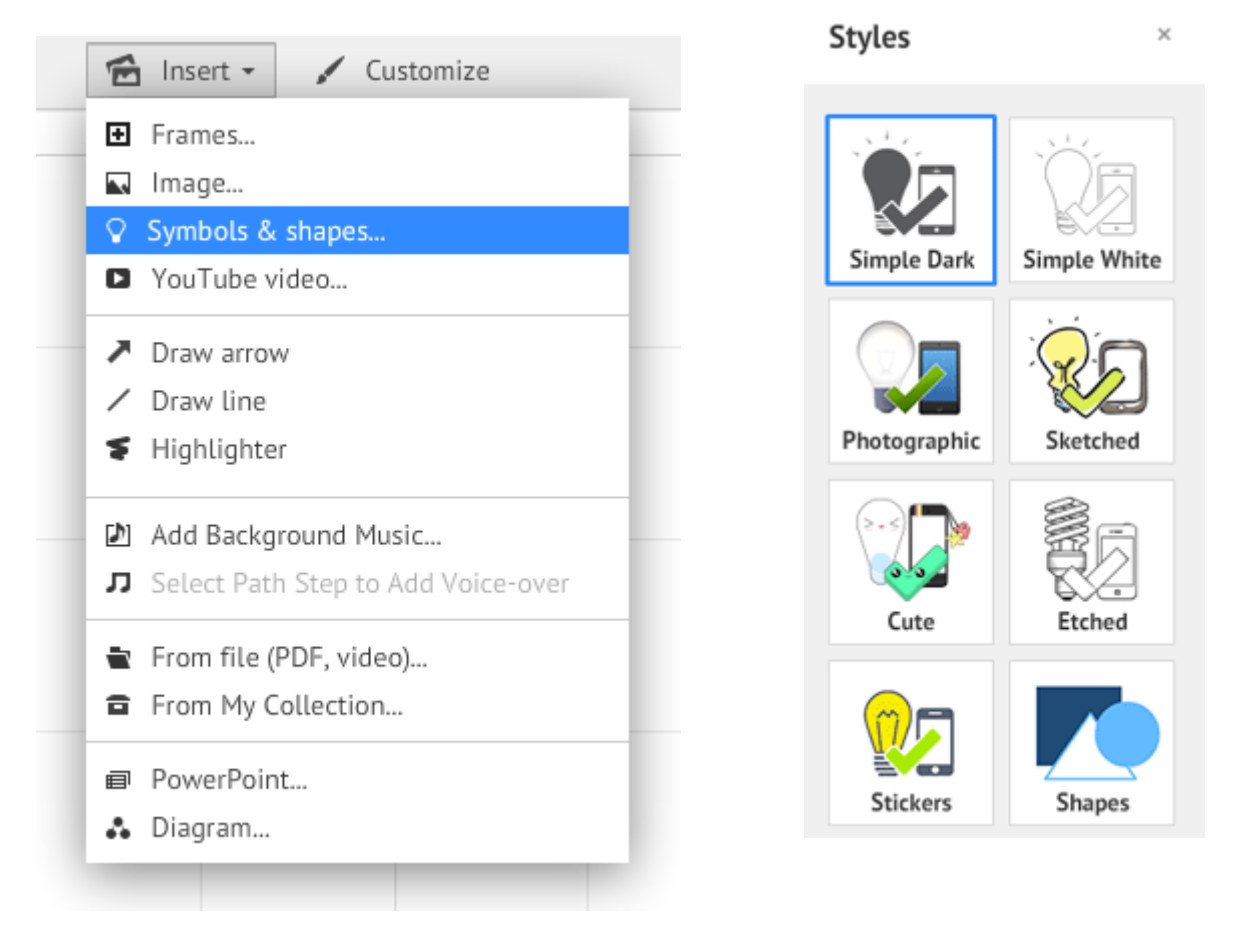

7. **Inserire cornici (frames)**: le cornici sono particolarmente utili per gestire le inquadrature quando abbiamo più elementi che vogliamo siano mostrati insieme (vedi oltre, punto 4.7 pag 18); anzi, spesso, sono indispensabili per l'efficacia di una presentazione fatta con prezi. Per inserire cornici, abbiamo due possibilità:

 Nella colonna di sinistra clicchiamo sull'**immagine del frame** (prezi automaticamente crea un frame del tipo indicato nell'area di lavoro), oppure, tenendo premuto il pulsante del mouse, trasciniamo l'icona del frame nell'area di lavoro.

Dal menu a tendina sotto l'immagine del frame possiamo scegliere il **tipo di cornice** che vogliamo inserire nella presentazione.

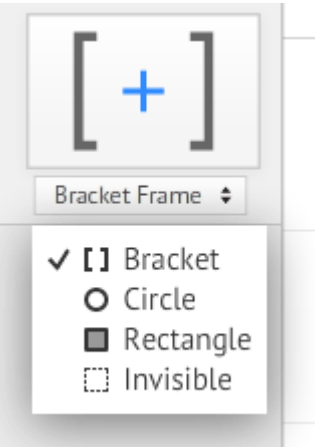

 Cliccando su "**Insert**" e quindi su "**Frames**", si apre una colonna a destra, dalla quale possiamo inserire i frame "standard", predefiniti da prezi (cliccando su "**New**"), oppure recuperare da altre presentazioni prezi (nostre) cliccando su "**From Prezis**": utile quest'ultima funzione per replicare pezzi e combinazioni che abbiamo già creato in precedenti occasioni:

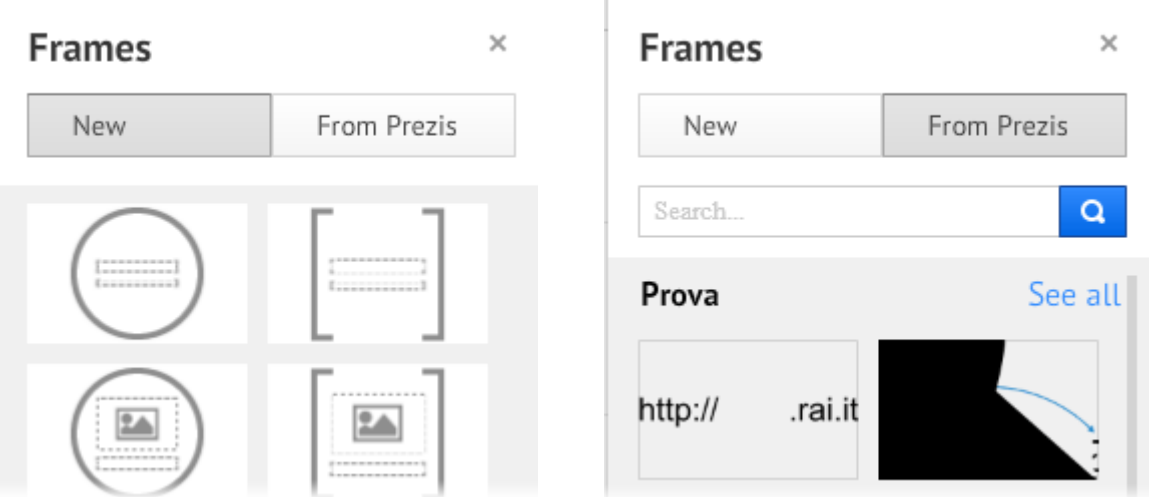

8. Inserire **linee**, **frecce**: sempre da "Insert" troviamo 3 altri comandi, per disegnare frecce (**Draw arrow**), linee (**Draw line**) e per utilizzare una sorta di evidenziatore per dare risalto a del testo già inserito (**Highlighter**):

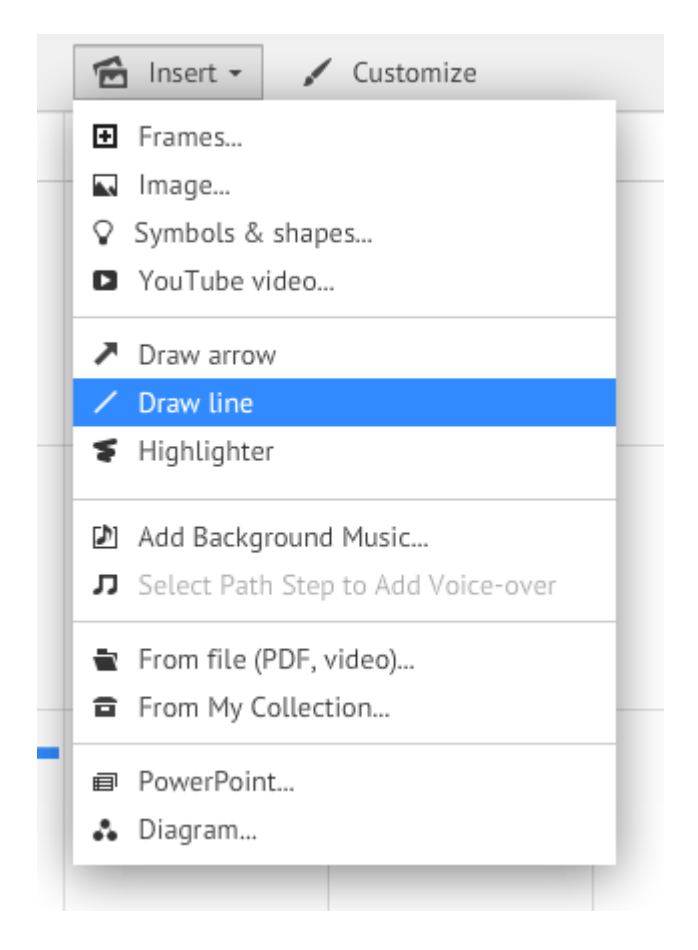

9. A proposito del **formato delle immagini/file inseriti**: i formati **pdf** e **swf** (in quanto formati vettoriali) funzionano molto meglio nelle presentazioni, perché quando vengono zoomati e ingranditi non si sgranano e rimangono perfetti. I formati jpg, gif e png, invece, quando vengono ingranditi a tutto schermo durante la presentazione (dallo zoom di prezi) si sgranano e, al massimo zoom, rischiano di sparire …

> NOTA Mi rendo conto che è molto più semplice e frequente avere jpg o gif sotto mano che non swf, e comunque "si può fare" anche con jpg e simili. Teniamo comunque conto di questa cosa.

> Quello che possiamo fare se usiamo immagini jpg e png, soprattutto se verranno inquadrate a tutto schermo, è tenere alta la loro risoluzione (tipo 150 o 300 dpi): in questo modo di noterà meno il fenomeno della "sgranatura".

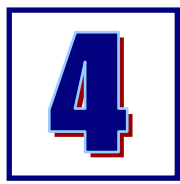

# **Gestire e modificare gli elementi e la presentazione**

1. Una volta creati o caricati gli elementi della presentazione, iniziamo a disporli nell'area di lavoro e a modificarli per ottenere l'aspetto grafico globale desiderato. In generale, per modificare gli elementi, di qualunque

tipo siano – testo, immagini, video, elementi grafici – è sufficiente cliccare (**singolo click**) sull'elemento stesso.

2. "Disporre" i pezzi vuol dire anche decidere gli **zoom** e le **rotazioni**. Una delle cose più belle e creative di prezi è che ciascun elemento può essere ingrandito e rimpicciolito, rispetto all'area di lavoro, ma anche rispetto a ciascun altro elemento della presentazione, così da poter "nascondere", volendo, elementi e scritte della presentazione finché non ci si zooma sopra. Si possono inoltre anche ruotare liberamente, così da creare percorsi "artistici" di presentazione.

> NOTA Attenzione a **non esagerare con le rotazioni**, altrimenti in fase di presentazione rischiamo di provocare il "mal di mare" nel pubblico !

- 3. Una volta fatto click su un qualunque elemento, appare un **riquadro blu** intorno ad esso che ci indica che lo stiamo appunto modificando. Le azioni che sarà possibile compiere a questo punto dipendono dal *tipo* di oggetto che stiamo modificando, anche se alcune sono comuni a tutti gli elementi (ad esempio il classico "delete" per rimuovere da prezi l'oggetto). Vediamo prima le azioni comuni:
	- per **spostare** l'elemento, clicchiamo sulla mano al centro del riquadro (o in un punto libero qualsiasi, sempre all'interno del riquadro) e, tenendo cliccato, trasciniamo l'oggetto
		-
	- per **ingrandire** e **rimpicciolire** l'elemento, possiamo cliccare su uno dei quadratini<sup>-</sup> agli angoli del riquadro blu e trascinare (verso l'esterno per ingrandire e verso l'interno per rimpicciolire), oppure cliccare sui tasti **+** e **–** al centro del riquadro stesso
	- **•** per **ruotare** l'elemento, passiamo con il mouse *senza cliccare* su uno dei quadratini blu agli angoli e apparirà un'ulteriore piccolo cerchietto esterno. Clicchiamo su questo cerchietto e trasciniamolo "intorno" al riquadro per ruotare l'oggetto. Se teniamo premuto il tasto û (maiuscole) della tastiera la rotazione avverrà a scatti di 15°, il che è comodo per ottenere rotazioni di 45° e di 90°.
	- per **cancellare** l'elemento, clicchiamo su  $\overline{\mathbb{m}}$  Delete subito sopra il riquadro blu (o premiamo "canc" sulla tastiera)

Le altre modifiche che possiamo fare dipendono dal tipo di oggetto. Vediamo le principali:

## **Testo**

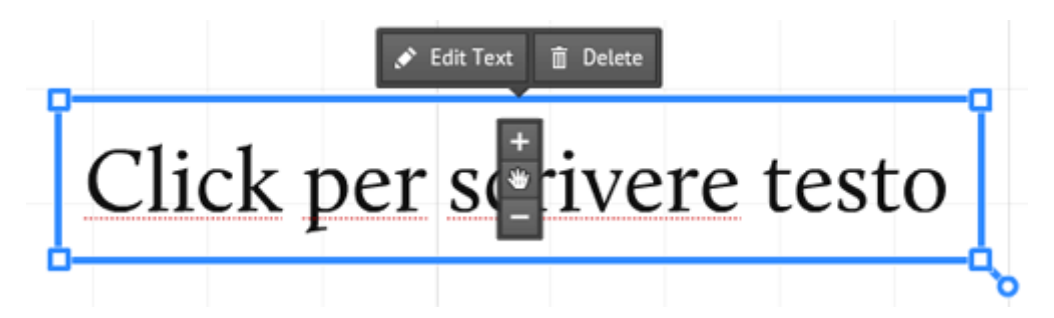

Nel caso di un oggetto "testo", possiamo modificarlo cliccando su Edit Text, o facendo semplicemente doppio click all'interno del riquadro.

## **Immagini**

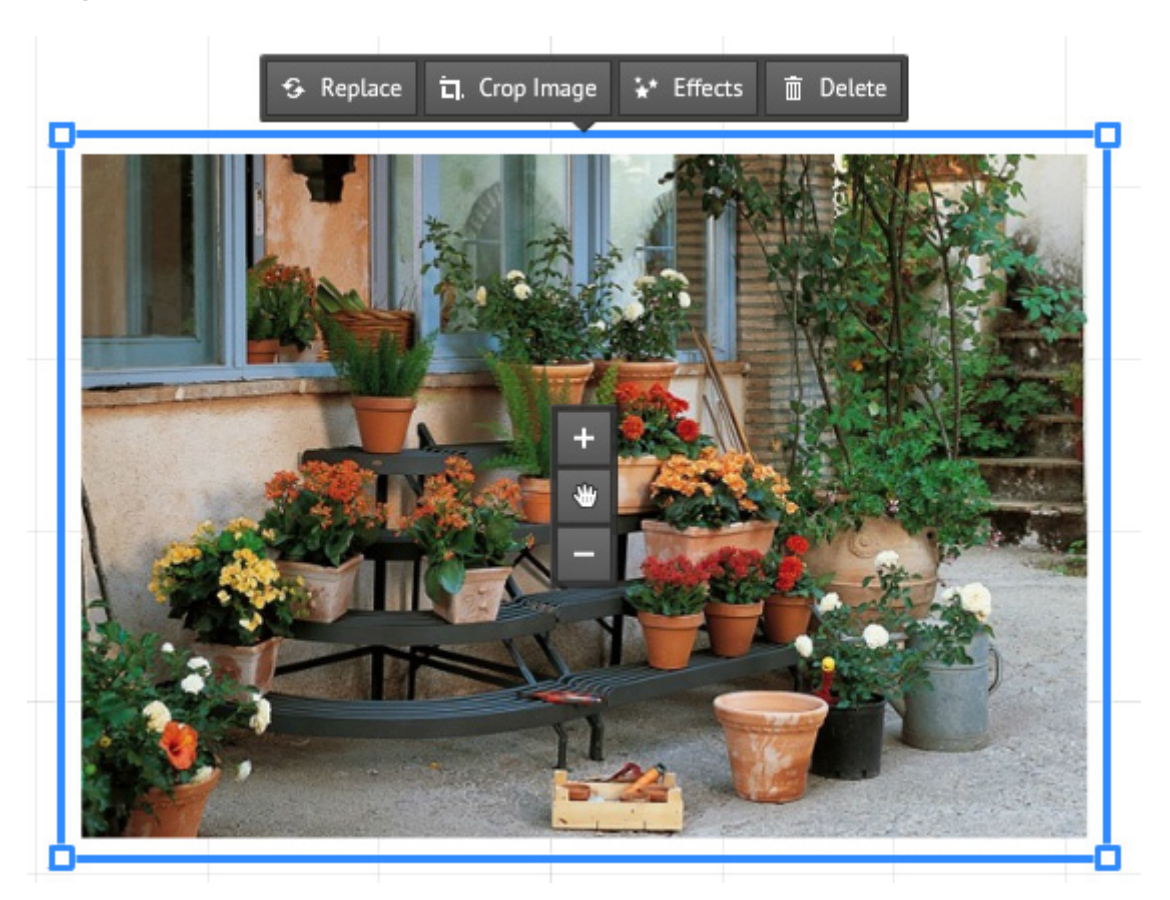

In questo caso, ci sono anzitutto due funzioni aggiuntive: "**crop image**" (ritaglia immagine) e "**Effects**". Per ritagliare l'immagine che abbiamo importato, clicchiamo **prima** su "Crop image" e **quindi** sui quattro angoli di ritaglio (come da immaginina qui a fianco) e li trasciniamo sull'immagine fino a posizionarli nel punto in cui desideriamo effettuare il taglio.

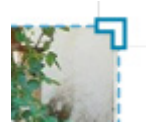

Cliccando su "**Effects**" invece, si accede ad una galleria di effetti che è possibile applicare al volo all'immagine senza uscire da prezi. Niente di particolarmente avanzato, ma possono servire a dare un tocco particolare all'immagine.

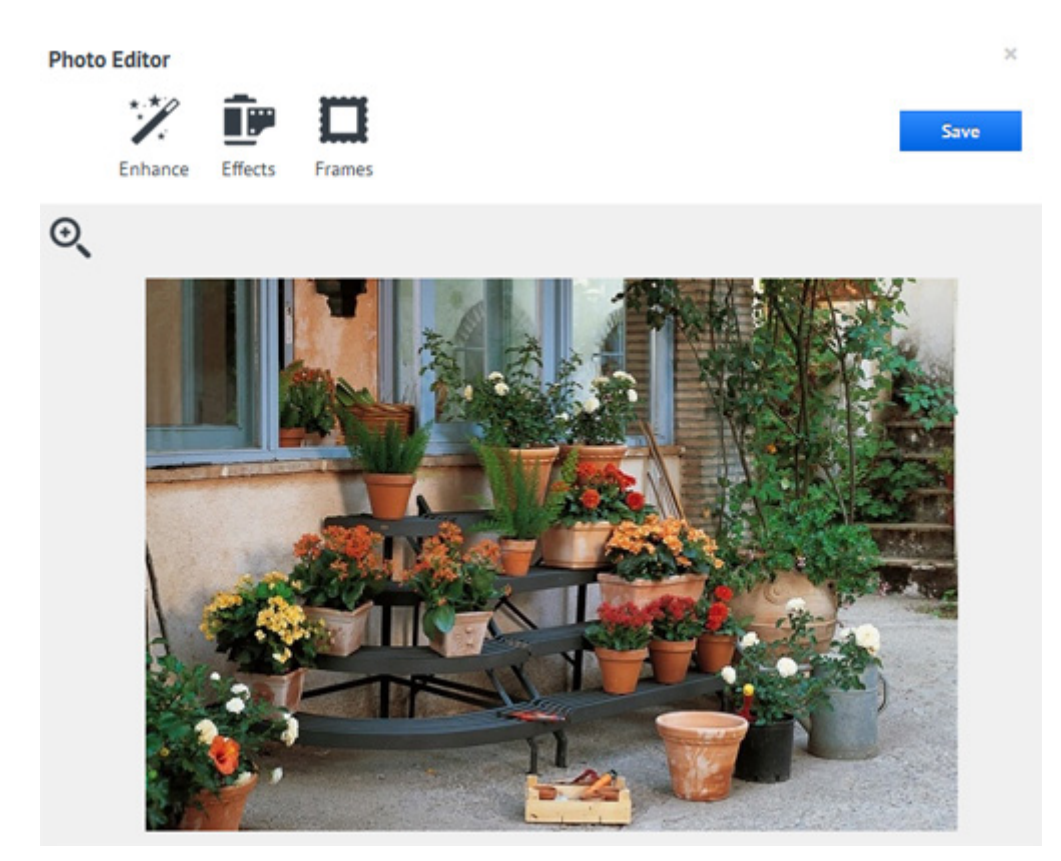

Una terza funzione utilizzabile con le immagini è "**replace**": serve a **sostituire** l'immagine che stiamo editando con un'altra, senza perdere la posizione sullo schermo e nel percorso (**path**) di presentazione. Cliccando su "replace" quindi ci apparirà la classica finestra nella quale andiamo a cercare nel nostro computer l'immagine da caricare al posto di quella esistente.

#### **Pdf, simboli**

Per pdf e simboli le funzioni presenti sono "**crop image**" e "**replace**", che, come per le immagini, consentono di ritagliare parte del documento che abbiamo inserito oppure di sostituirlo senza perdere dimensioni e posizionamento nel path.

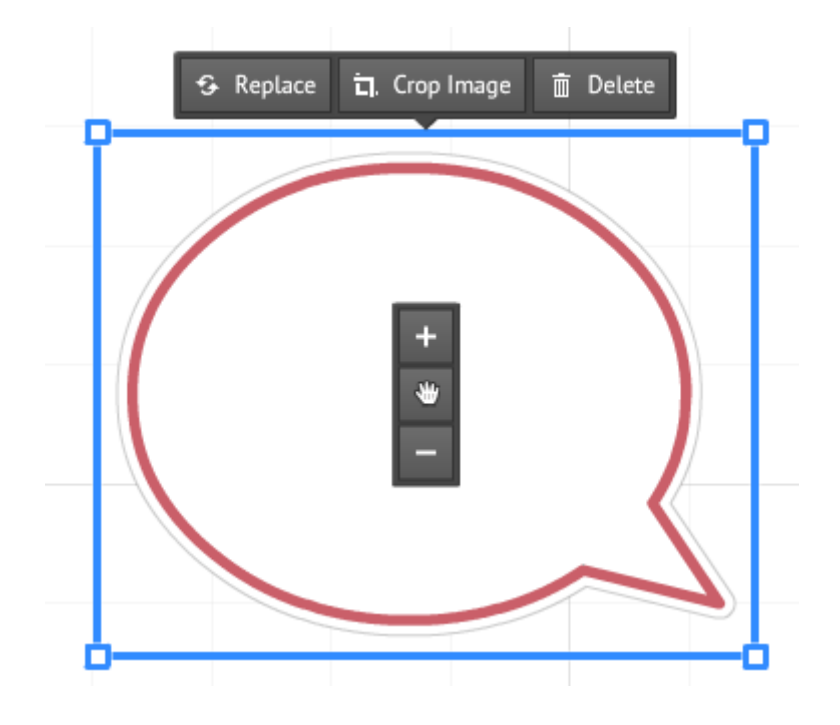

## **Video e disegni a mano libera**

In questo caso gli unici comandi che abbiamo a disposizione sono quelli principali che abbiamo descritto all'inizio di questo punto, ossia spostare, ingrandire/rimpicciolire, ruotare, cancellare.

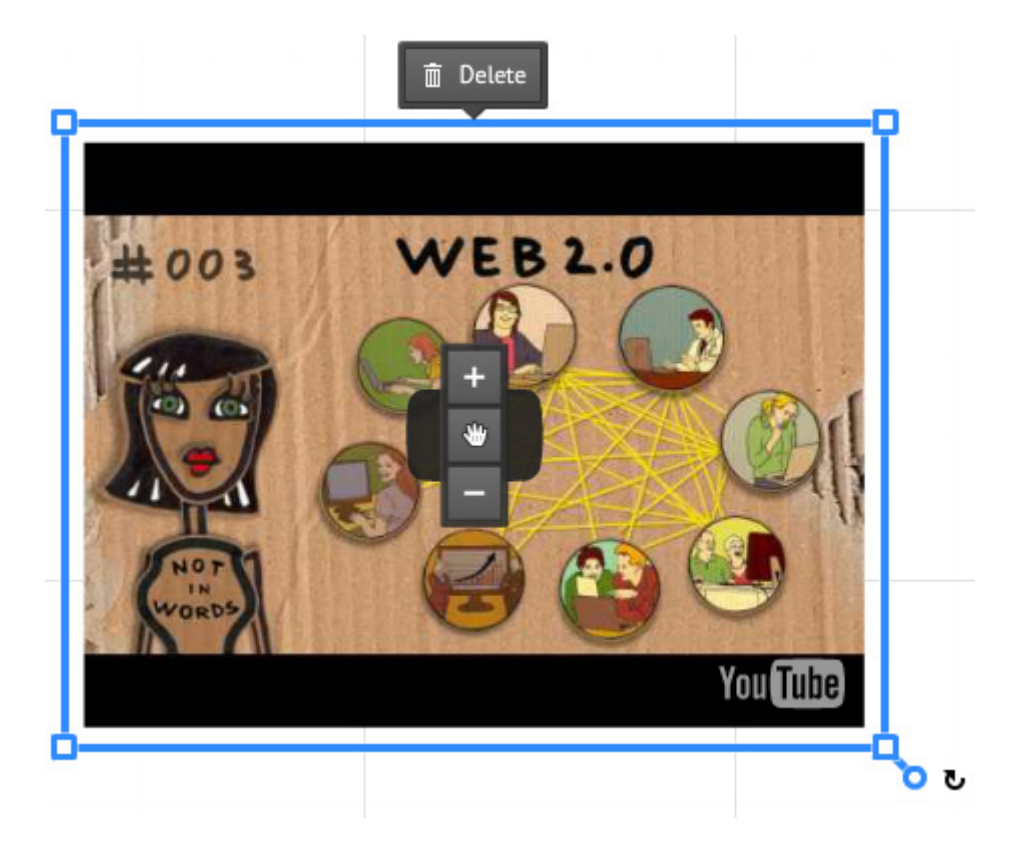

### **Linee curve e frecce**

In questo caso il riquadro di modifica è diverso. Non è il solito riquadro blu, ma appare così:

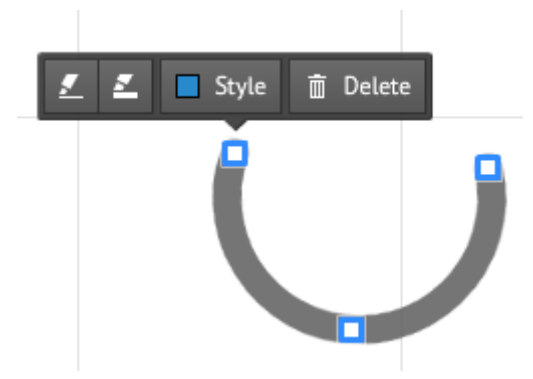

e le azioni possibili sono:

 modificare lo spessore della linea (o curva) per renderla più sottile o più spessa

modificare lo stile della linea (il colore principale e le varianti disponibili

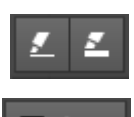

**dipendono dal template scelto** per la presentazione) • modificare le dimensioni e la curvatura  $\Box$ 

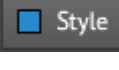

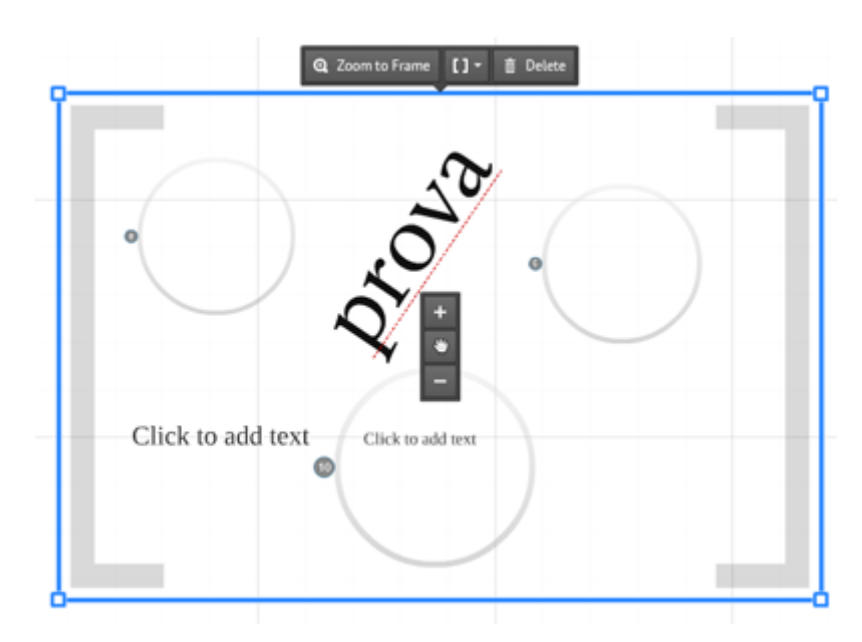

#### Nel caso dei frame (vedi più avanti la parte su "**raggruppare gli elementi**") i tasti in alto, a fianco del solito "delete", consentono di accedere alla **modifica dei singoli elementi** del gruppo senza rimuovere il frame (**Zoom to frame**) – molto utile questo per fare modifiche mantenendo però uniti gli elementi che avevamo in precedenza raggruppato nel frame -, di **modificare il tipo di frame** (scegliendo tra bracket,

## **Frame**

rettangolare, rotondo o invisibile) oppure di **rimuovere il frame** senza toccare i singoli elementi. In quest'ultimo caso, gli elementi precedentemente raggruppati, torneranno "singoli".

5. Infine, **cliccando con il tasto destro** del mouse all'interno del riquadro blu di editing di qualunque tipo di oggetto si tratti - accediamo ad altre funzioni, quali: copia/taglia/incolla/elimina, porta in primo piano/in secondo piano (utile quando ci sono elementi sovrapposti), aggiungi al path, aggiungi alla libreria personale (vedi oltre)

> NOTA Possiamo sempre spostare nell'area di lavoro gli elementi che abbiamo creato o inserito, anche se li abbiamo già aggiunti nel percorso di navigazione: **prezi non perderà l'ordine**. E ovviamente possiamo sempre aggiungere nuovi elementi (video, immagini, grafici…) o rimuoverli. Se vogliamo/riusciamo, aggiunge molta efficacia alla presentazione dare **un'immagine globale** al tutto ad esempio inserendo un'immagine globale di sfondo, una specie di scenario o contesto in cui inserire gli elementi della presentazione, oppure oppure giocando sulla disposizione dei singoli elementi e del loro insieme. Non è obbligatorio, ma rende la presentazione molto più "attraente" e quindi efficace.

6. Grazie alla possibilità di ingrandimento/rimpicciolimento, possiamo "**nascondere**" singoli elementi della presentazione; ridurli così tanto di dimensione che non saranno visibili se non quando vengono zoomati, creando un "effetto sorpresa" o un effetto domanda/risposta durante la presentazione.

Questo è uno degli effetti più utilizzati in Prezi perché sorprende chi sta guardando la presentazione e ne mantiene alta l'attenzione e la curiosità: evitiamo però di esagerare con gli zoom (così come con le rotazioni) per evitare di far venire il mal di mare al nostro pubblico… Ecco un esempio:

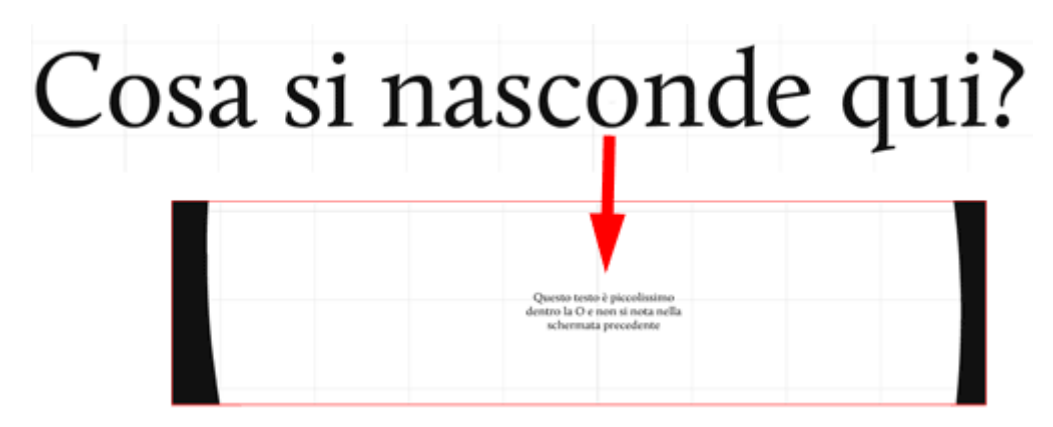

Il testo nell'ingradimento qui sopra (il pezzo con scritto "Questo testo è piccolissimo…") è inserito **dentro la O** della prima frase, ma quando è inquadrata la frase "Cosa si nasconde qui?" non si vede e viene "rivelato" solo avanzando nella presentazione. Esempio di utilizzo: nella prima schermata inserisco una domanda rivolta al pubblico, e solo quando decido di rivelare la risposta "zoomo" sul punto in cui l'ho "nascosta". O

ancora, può servire a rappresentare visivamente che un concetto è incluso dentro un altro più ampio, e così via.

7. Se vogliamo mostrare più elementi in una stessa inquadratura (due o più immagini, un testo e un video, un testo e un'immagine, più testi, etc…), è necessario **raggrupparli**, altrimenti prezi li mostrerà uno alla volta (o meglio, si complica parecchio o diventa impossibile creare il percorso di navigazione – il  $path$  – che desideriamo, vedi oltre).

Per fare questo, per raggruppare più elementi, usiamo lo strumento **Frame** (vedi al punto 3.7 pag 9, come inserire un frame). E' possibile scegliere tra diversi tipi di cornici (frame appunto):

- a parentesi quadre (bracket)
- tonde/ovali (circle)
- rettangolari (rectangle)
- $\bullet$  invisibili (*invisible*).

Queste ultime (invisibili) sono, a mio avviso, le più importanti, perché pur servendo per raggruppare gli elementi aiutandoci quindi nella costruzione del percorso di navigazione, non aggiungono nulla visivamente alla presentazione (rimangono **invisibili**), mentre le altre invece saranno **visibili** in presentazione.

8. I frame non vanno confusi con i "**gruppi**" di oggetti: i gruppi servono solo a tenere insieme più oggetti (testi, immagini…) in modo da gestirli come fossero un unico elemento. Possono essere utili ad esempio per spostare un insieme di oggetti in modo unitario all'interno dell'area di lavoro, oppure per ingrandire o rimpicciolire un insieme di oggetti; soprattutto comunque servono per creare animazioni fade-in di gruppi di oggetti (vedi pag 21) all'interno dei frame.

Per creare gruppi di oggetti, clicchiamo sul primo elemento da raggruppare e poi tenendo premuto il tasto maiuscole della tastiera clicchiamo sugli altri, oppure disegniamo un riquadro sopra a tutti gli oggetti che vogliamo raggruppare cliccando e tenendo premuto il tasto del mouse (esattamente come in Word). Ci apparirà il tasto "**group**", clicchiamoci per creare il gruppo:

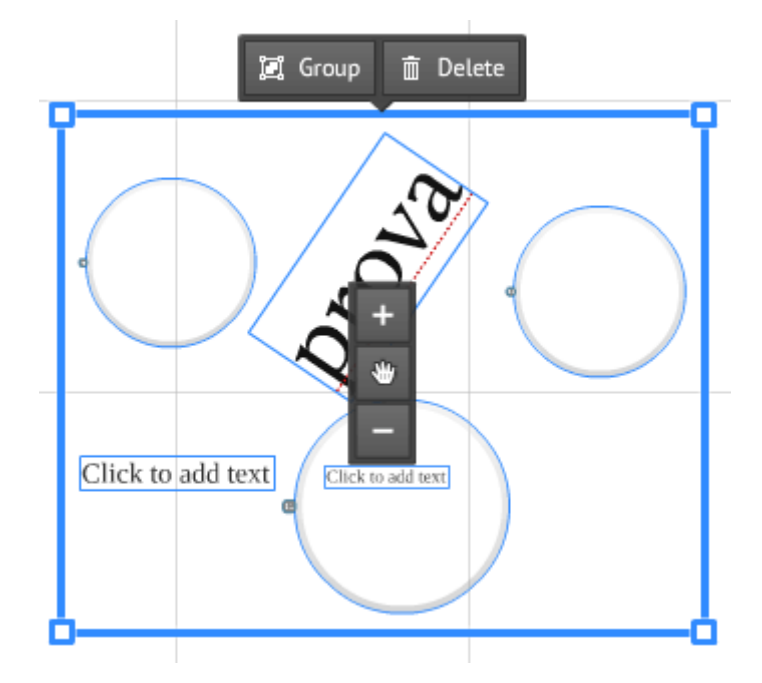

Naturalmente, una volta raggruppati gli oggetti, al posto di "group" troveremo "**ungroup**" per poter separare i singoli oggetti:

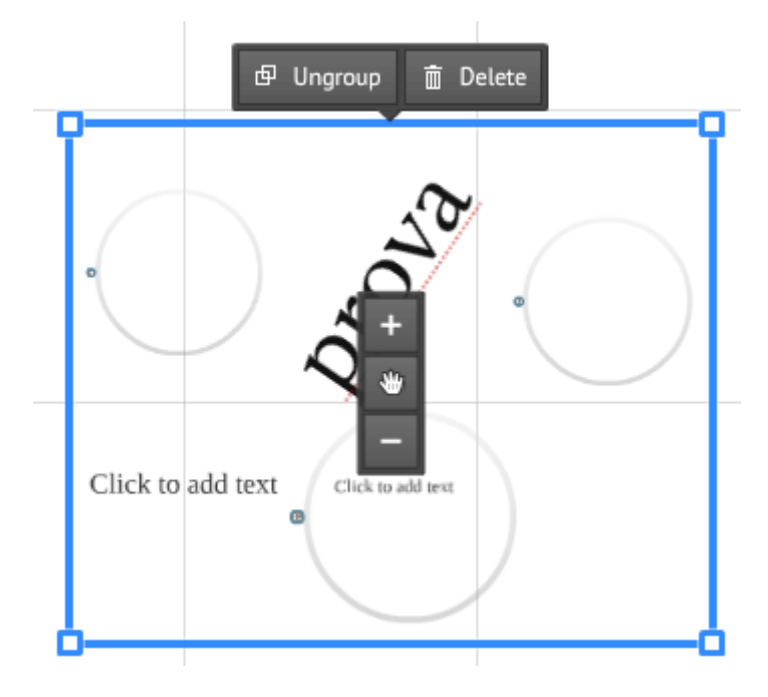

9. Infine, rimane da creare il **percorso di navigazione** della presentazione, ossia l'ordine in cui vogliamo che si vedano gli elementi durante la presentazione. Per creare e modificare tale percorso clicchiamo anzitutto su "**Edit path**", in basso nella colonna di sinistra:

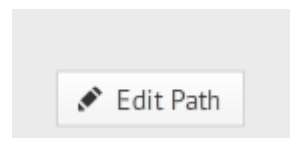

Apparirà una barra grigio scura in alto che ci conferma che siamo in modalità di modifica del percorso (Edit Path Steps)

Editing Path Steps Click on any object to add it to the path Done

Clicchiamo sui vari elementi, che abbiamo creato e inserito nella nostra area di lavoro, **nell'ordine in cui vogliamo che appaiano nella presentazione finale** (prezi ce li numera in ordine per cui è semplice verificare se l'ordine è corretto). Per aiutare a tenere sotto controllo il processo, nella colonna a sinistra dello schermo appariranno in sequenza le **miniature** delle inquadrature effettive della presentazione finale.

Se abbiamo ruotato alcuni elementi, in presentazione prezi li farà comunque vedere diritti, nel loro senso corretto, ruotando automaticamente la visualizzazione.

Quando abbiamo terminato (o per uscire dalla modalità di modifica del percorso e tornare alla modalità di gestione dei singoli elementi della presentazione), clicchiamo su "**Done**" in alto a destra nella barra grigia.

Mentre siamo in modalità di modifica del path, questo può essere **modificato** in qualunque momento rimuovendo, spostando o aggiungendo elementi "intermedi" al percorso già creato:

 per **aggiungere** una nuova inquadratura al path occorre cliccare sul piccolo "**+**" che troviamo nell'area di lavoro dopo ciascun numero associato ad un elemento già inserito nel path, e trascinarlo sul nuovo elemento che vogliamo inserire;

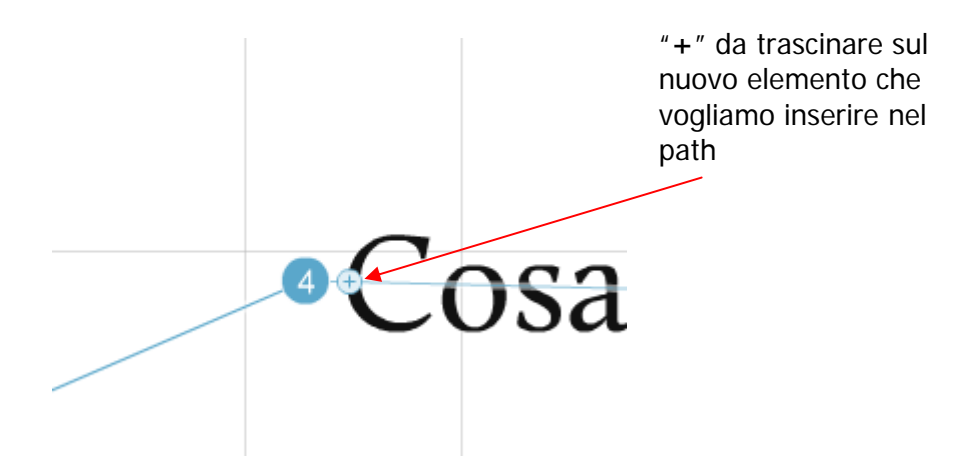

 per **rimuovere** un elemento dal path invece clicchiamo sul **numero** dell'elemento che vogliamo rimuovere e lo trasciniamo in un punto vuoto dell'area di lavoro; oppure (più facile) clicchiamo sulla "x rossa" che appare nell'angolo in alto a destra di ciascuna miniatura nella colonna di sinistra dove ci sono le miniature;

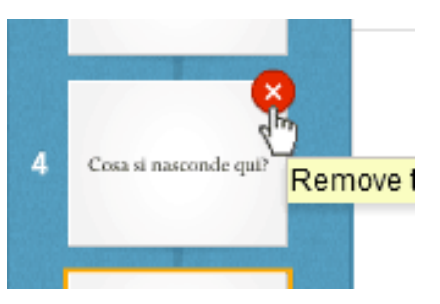

 NOTA Attenzione, se abbiamo messo elementi molto rimpiccioliti, a cliccarci correttamente quando li vogliamo aggiungere o rimuovere dal path!

 Per **modificare** l'ordine in cui abbiamo disposto le miniature (ossia l'ordine di presentazione delle schermate), è sufficiente cliccare sulla miniatura e, tenendo cliccato, trascinarla nella nuova posizione che desideriamo darle (vedi immagine qui a lato).

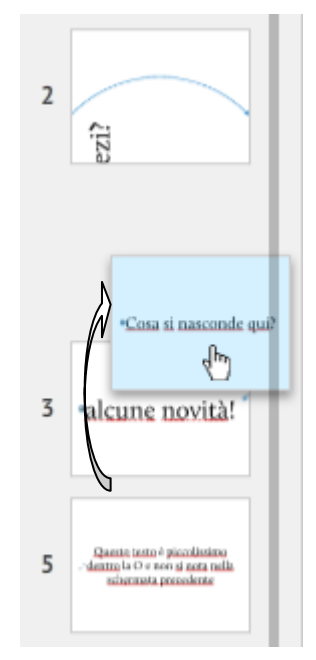

 **solo nelle inquadrature basate su frame** è possibile aggiungere agli elementi un'animazione "**fade-in**" per fare in modo che questi non siano immediatamente visibili quando viene inquadrato il frame in questione, ma (come in PowerPoint) appaiano **successivamente** con un click del mouse. Per creare queste animazioni, anzitutto nella colonna a sinistra clicchiamo sulla **stella** a sinistra della miniatura del frame in cui vogliamo creare l'animazione (se non vediamo la stella come quella qui sotto, significa che *non stiamo lavorando* all'interno di un frame e quindi non è possibile aggiungere animazioni all'inquadratura):

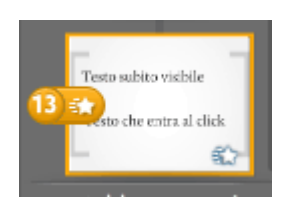

Quindi, nell'area di lavoro, clicchiamo sull'elemento (o sul gruppo di oggetti precedentemente creato) cui vogliamo aggiungere l'animazione (nell'immagine qui sotto voglio che entri successivamente "Testo che entra al click") e quindi su **Done**.

All'interno dello stesso frame (e quindi della stessa inquadratura) possono esserci più animazioni in sequenza; l'ordine con cui applichiamo l'animazione in questa fase sarà l'ordine con cui appariranno successivamente in fase di presentazione:

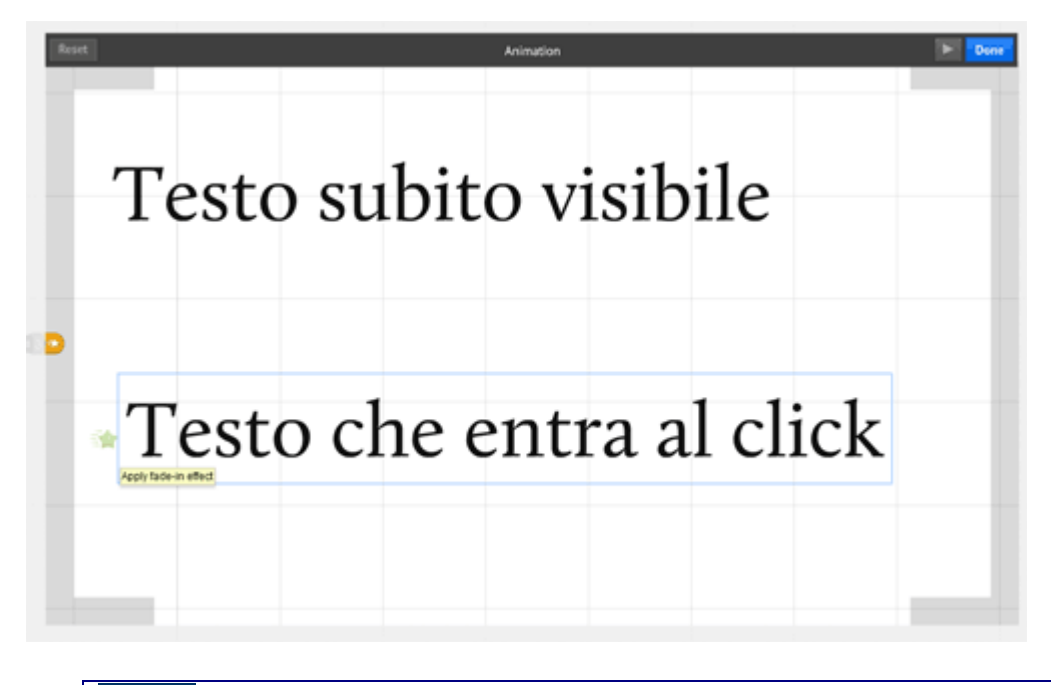

NOTA **Non esiste** un analogo effetto di fade-out, che faccia sparire elementi prima visibili. Per simulare un effetto di questo tipo occorre "barare", ad esempio facendo entrare un box del colore di sfondo e sovrapponendolo al pezzo che vogliamo nascondere.

10. Per **vedere** la presentazione in anteprima, senza lasciare l'area di lavoro, clicchiamo su **Present** (in **alto a destra** nella barra superiore) oppure premiamo la barra spaziatrice della tastiera (se abbiamo abilitato le scorciatoie da tastiera, vedi oltre) quando *non* stiamo modificando un elemento.

**Usando le frecce** (della tastiera o quelle che vediamo in basso sullo schermo) ci muoviamo avanti e indietro nella presentazione.

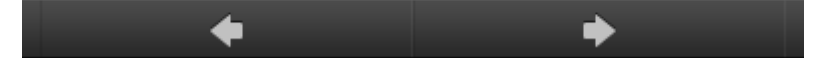

Per tornare in modalità "edit" è sufficiente fare click sull'icona della matita nell'angolo in alto a destra, oppure premere "esc" sulla tastiera.

11. Prezi **salva** in automatico ogni pochi minuti (così non rischiamo di perdere il lavoro fatto!). Comunque è sempre possibile cliccare sulla classica icona "**save"** a forma di dischetto in alto a sinistra.

Present

12. Sempre nella barra in alto, troviamo altri strumenti di gestione generale:

 a sinistra le classice frecce "**undo/redo**" per annullare l'ultima azione che abbiamo fatto e per ripristinare un'azione che abbiamo appena cancellato.

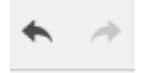

A destra in alto, invece, ci sono le icone:

- **Share (1)** da dove possiamo definire il livello di privacy della nostra presentazione (le voci presenti dipendono dal livello dell'account: con un account free non si possono impostare le presentazioni come private), lanciare la presentazione a distanza, esportarne una copia in pdf, scaricare una versione della presentazione da usare offline (attenzione: da usare offline, NON da modificare).
- **Settings (2)** per settare le **proporzioni** delle inquadrature in fase di presentazione (a 4:3 o 16:9) e abilitare le **scorciatoie da tastiera** per accedere ai singoli strumenti. Il discorso della proporzione delle inquadrature è molto utile perché permette di vedere come apparirà veramente la presentazione una volta lanciata, in funzione dello schermo (e/o del computer e/o del videoproiettore) che useremo.
- **Help (3)** per effettuare rapidamente delle ricerche all'interno del manuale online e delle pagine di aiuto di prezi.
- **Exit (4)** per lasciare l'area di lavoro (quando clicchiamo su Exit, prezi salva automaticamente il lavoro fatto fino a quel momento)

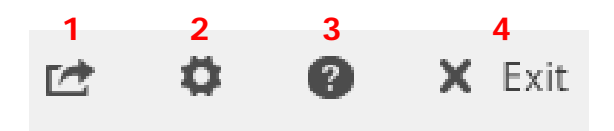

# **Due altre cose interessanti…**

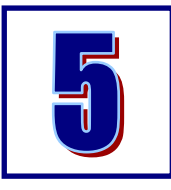

## 1. **Applicare template e personalizzare il tema**

Cliccando su "**Customize**", nella barra degli strumenti in alto, accediamo agli strumenti di personalizzazione del template, potendo scegliere tra < Customize applicare una serie di template già pronti (combinazioni di **forme + percorsi + colori**) oppure modificare lo stile (**colore di sfondo + colore del testo + font**) del template che stiamo usando.

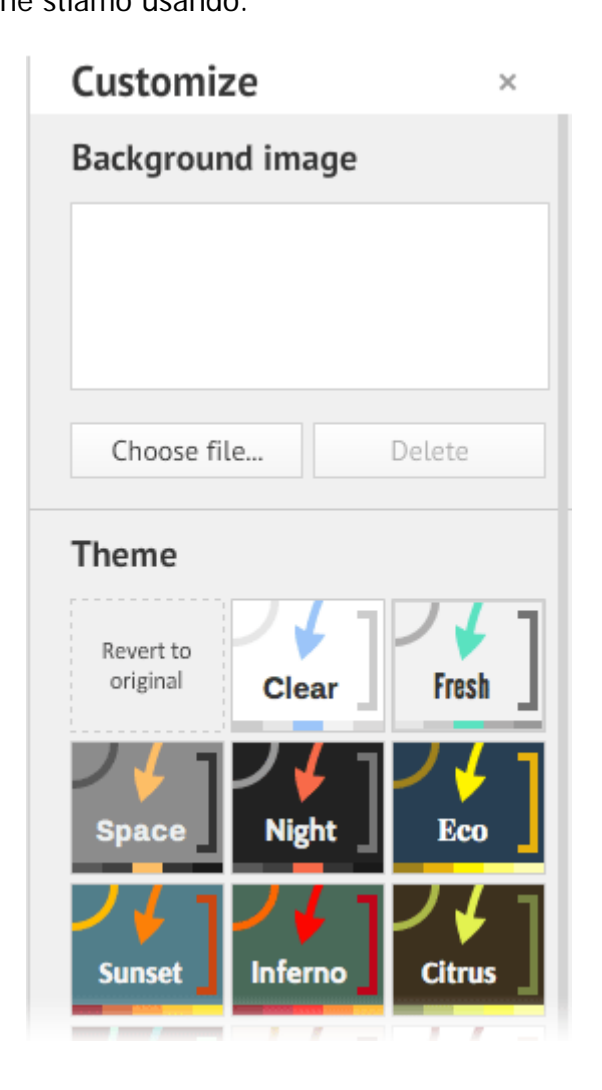

Anzitutto è possibile applicare velocemente un'**immagine di sfondo** all'intera area di lavoro, e quindi alla presentazione, cliccando su "**Choose file…**" sotto il riquadro "Background image".

In secondo luogo, possiamo **applicare un template diverso** alla presentazione cui stiamo lavorando, cliccando su ciascuna delle anteprime dei template predefiniti presentati (cambiano i colori di sfondo, delle linee, dei frame, il font utilizzato per titolo, sottotitolo, testo principale).

Inoltre è possibile modificare il template che stiamo utilizzando al momento, attraverso il Theme Wizard, accessibile cliccando su "**Advanced…**" in basso, in fondo alla colonna di destra (se non si vede, occorre scorrere verso il basso la colonna):

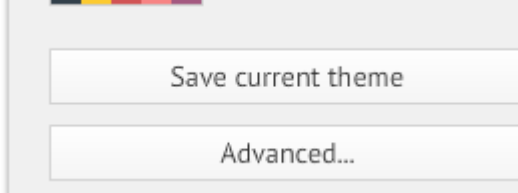

Si accede alla finestra rappresentata qui sotto dove è possibile impostare gli elementi principali del template:

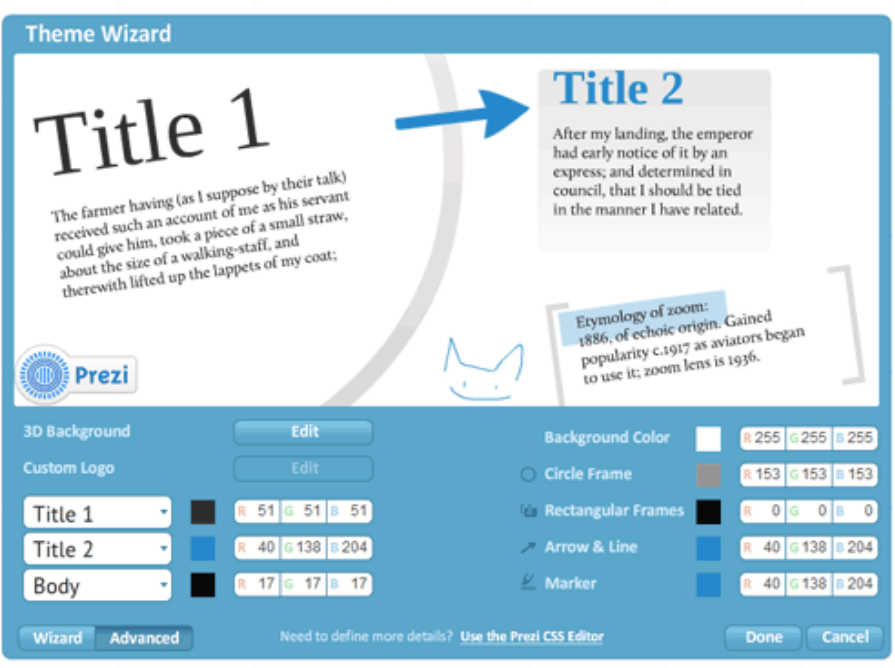

Per chi conosce i CSS, prezi mette a disposizione anche un CSS Editor (ci si accede dal Theme Wizard cliccando Advanced e quindi su **Use the Prezi CSS Editor**).

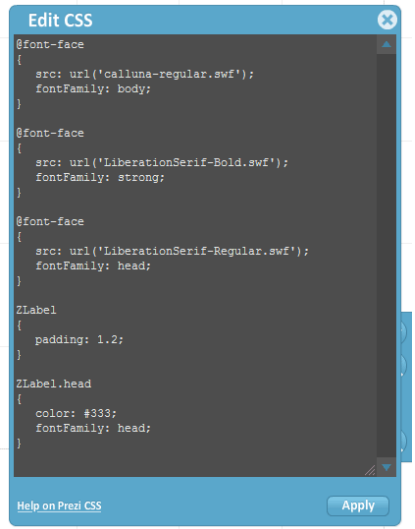

#### 2. **My collection**

Se ci sono elementi che pensiamo di riutilizzare più volte nelle nostre presentazioni prezi (ad esempio loghi aziendali, elementi grafici, etc…), li possiamo salvare in una libreria personale, denominata **My Collection**.

Per **salvare** nella libreria personale un qualunque oggetto che abbiamo nell'area di lavoro, facciamo **click con il tasto destro** sull'oggetto e dal menu a discesa selezioniamo "**Add to My Collection**".

Per **inserire** nella presentazione cui stiamo lavorando un elemento che in precedenza avevamo salvato in My Collection, clicchiamo sul tasto "**Insert**" e quindi su "**From My Collection…**".

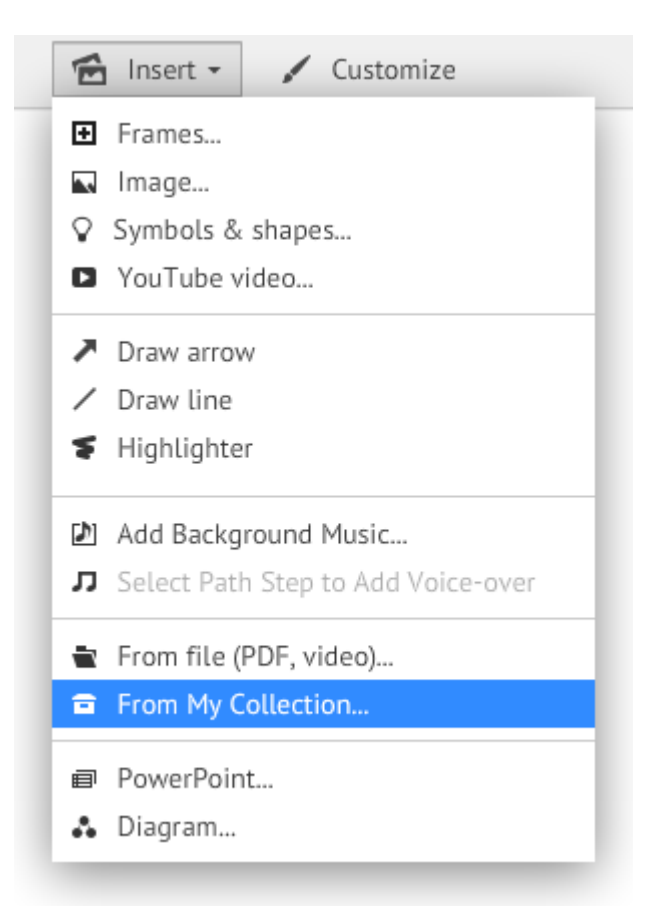

La libreria personale non è parte della presentazione prezi cui stiamo lavorando, ma **è dell'utente**: questo significa che uscendo da un prezi ed entrando in un altro, accederemo sempre allo stesso insieme di oggetti.

----------------

#### **Chi sono**

Lorenzo Amadei, piacere. :-)

Uso Internet dal 1995: prima per studio, poi per lavoro, ora per... un po' di tutto, direi.

Mi interessa la parte di contenuto di siti web e ambienti social, di comunicazione e di metodologia, più che di infrastruttura e di tecnologia.

Oggi mi occupo, come consulente, soprattutto di social media e di gestione dei contenuti dei siti web, perché i contenuti vanno gestiti con attenzione, cura e precisione.

Mi piace molto prezi, faccio sia formazione che consulenza su questo strumento, e visto che ricevo diverse richieste di aiuto e consiglio via mail e che tra i post più letti del mio blog [\(http://mooltoweb.wordpress.com/](http://mooltoweb.wordpress.com/)) ci sono quelli che riguardano prezi, ho pensato di creare e pubblicare gratuitamente su slideshare questa breve guida al suo utilizzo.

#### **Contatti**

E-mail: [amadei@iol.it](mailto:amadei@iol.it) - Website:<http://www.lorenzoamadei.it/>- Twitter: [@lamadei](http://twitter.com/lamadei)

#### **Licenza**

Quest'opera è stata rilasciata con licenza Creative Commons **Attribuzione -**  @ 0®© **Non commerciale - Non opere derivate 3.0 Italia**. Per leggere una copia della licenza visita il sito web <http://creativecommons.org/licenses/by-nc-nd/3.0/it/>